# Aktenstandort

#### Hauptseite > Akten > Aktenstandort

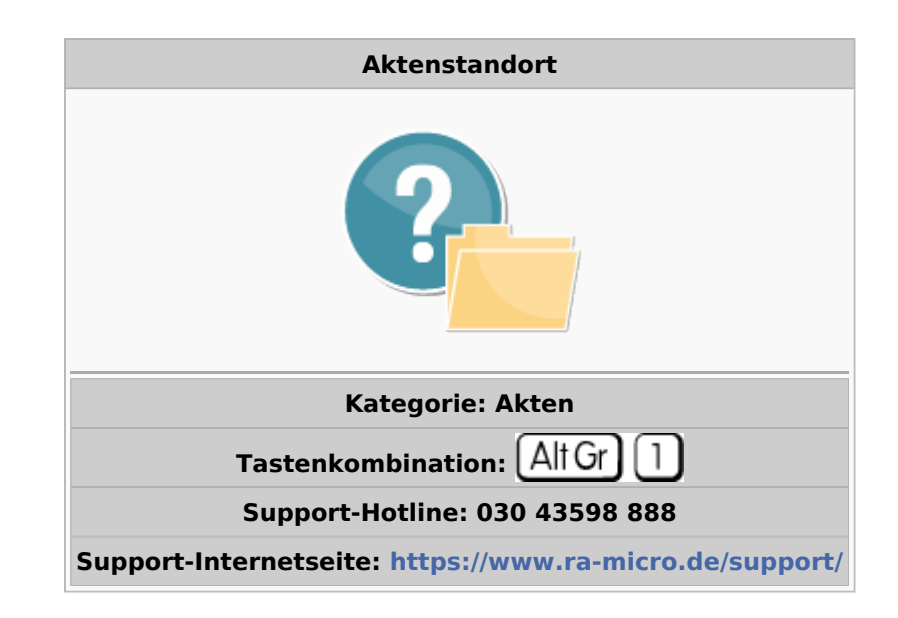

#### **Inhaltsverzeichnis**

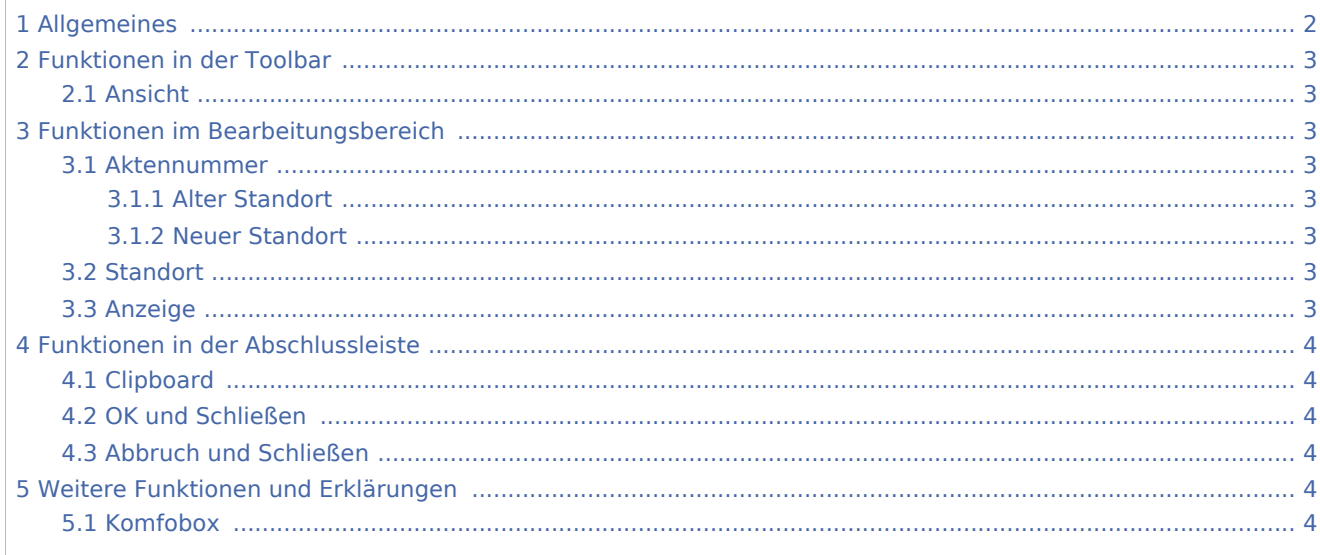

## <span id="page-1-0"></span>Allgemeines

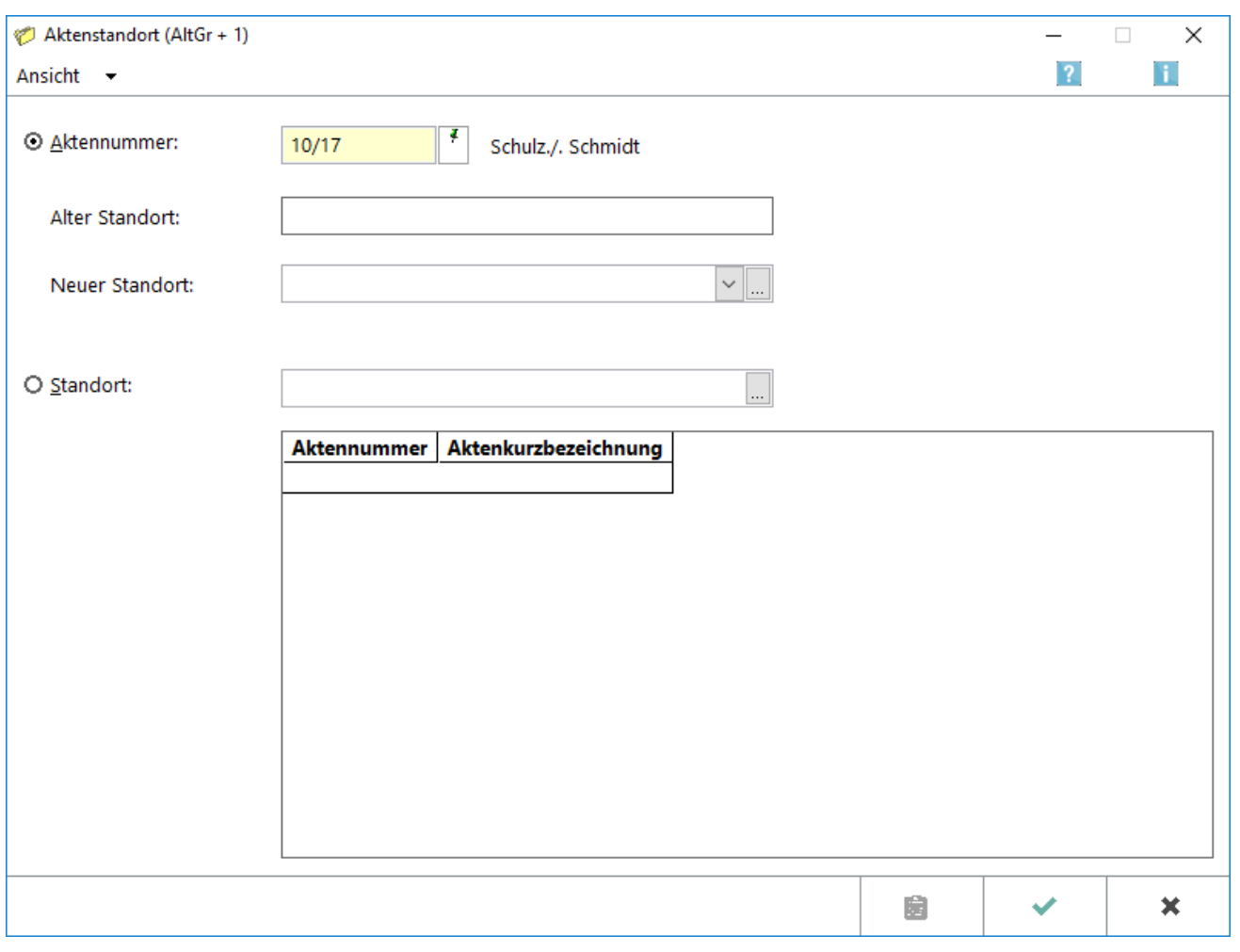

Mit dieser Programmfunktion, auch aufzurufen über die Tastenkombination  $[$  Alt Gr $]$   $[$  1  $]$ , können Sie zu einer Aktennummer den Aufbewahrungsort einer bestimmten Akte speichern. Zudem können Sie sich zu einem bestimmten Standort alle Akten, die sich an diesem Standort befinden, anzeigen lassen.

 Legen Sie zuerst einen Standardtext für den Aktenstandort im [Textbaustein-Editor,](https://onlinehilfen.ra-micro.de/wiki2/index.php/Standardtexte) *Akten, Extras, Aktenstandort, Textauswahl Aktenstandort* des Moduls *Schriftverkehr* fest. Dies ist auch über mit [Auswahlliste bearbeiten](https://onlinehilfen.ra-micro.de/index.php/Komfobox) in dieser Programmfunktion möglich. Benennen Sie den Aktenstandort entsprechend den räumlichen Verhältnissen Ihrer Kanzlei, z. B. Aktenschrank, Schreibraum, Diktatplatz.

Beachten Sie, dass jeder Eintrag in einer eigenen Zeile stehen muss. Es sind 40 Zeichen verfügbar, die mit vollständiger Zeichenanzahl in anderen Programmen (z. B. in der *Kanzlei-Textverarbeitung*) angezeigt werden.

Damit allerdings der Aktenstandort in dieser Maske immer eindeutig gefunden werden kann, müssen die ersten 17 Zeichen der Einträge voneinander unterscheidbar sein, da nur nach den ersten 17 Zeichen gesucht wird. Wenn Sie z. B. *Heinrich-Hertz-Straße 7 Etage 1* und *Heinrich-Hertz-Straße 7 Etage 2* eingeben, wird der zweite Eintrag nicht gefunden. Richtig ist, die Einträge *Etage 1 Heinrich-Hertz-Str. 7* und *Etage 2 Heinrich-Hertz-Str. 7* zu benennen.

## <span id="page-2-0"></span>Funktionen in der Toolbar

#### <span id="page-2-1"></span>Ansicht

Alternatives Fenster verwenden

Hauptartikel → [Aktenstandort Alternatives Fenster](https://onlinehilfen.ra-micro.de/index.php/Aktenstandort_Alternatives_Fenster)

## <span id="page-2-2"></span>Funktionen im Bearbeitungsbereich

#### <span id="page-2-3"></span>Aktennummer

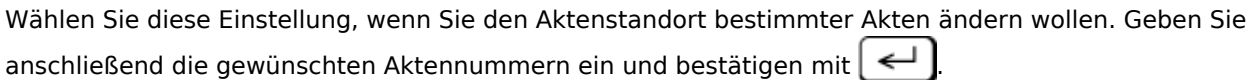

### <span id="page-2-4"></span>**Alter Standort**

Sollte zu der Aktennummer bereits ein Aktenstandort gespeichert sein, sehen Sie in diesem Anzeigefeld die Bezeichnung des bisherigen Standortes.

#### <span id="page-2-5"></span>**Neuer Standort**

Mit dieser Auswahlliste können Sie den neuen Standort wählen. Die von Ihnen im Textbaustein-Editor, *Akten, Extras, Aktenstandort, Textauswahl Aktenstandort* erstellte Auswahl an Aktenstandorten finden Sie durch

Klicken mit der linken Maustaste auf  $\vee$ . Sie können den Aktenstandort auch mit  $\frac{1}{2}$  festlegen.

#### <span id="page-2-6"></span>**Standort**

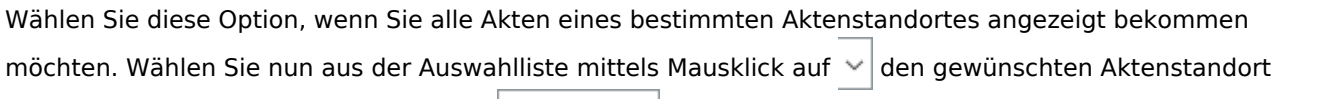

aus und bestätigen Sie Ihre Auswahl mit

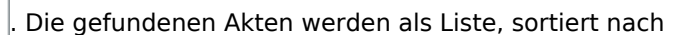

Aktennummer und Aktenkurzbezeichnung, angezeigt. Durch Mausdoppelklick auf die gewünschte Zeile wird vom Programm automatisch die [Akteninfo](https://onlinehilfen.ra-micro.de/wiki2/index.php/Akteninfo) aufgerufen.

#### <span id="page-2-7"></span>Anzeige

Wählen Sie die Einstellung Standort, um in diesem Bereich Einstellungen vornehmen zu können.

## <span id="page-3-0"></span>Funktionen in der Abschlussleiste

### <span id="page-3-1"></span>Clipboard

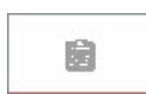

Die Clipboardfunktion steht bei Speicherung eines Aktenstandortes zur Akte nicht zur Verfügung.

#### <span id="page-3-2"></span>OK und Schließen

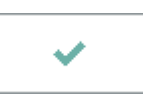

Der ausgewählte Standort wird für die Akte gespeichert und die Eingabefelder werden für eine neue Akte bereitgestellt.

## <span id="page-3-3"></span>Abbruch und Schließen

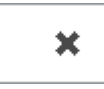

Die Programmfunktion wird verlassen.

## <span id="page-3-4"></span>Weitere Funktionen und Erklärungen

#### <span id="page-3-5"></span>Komfobox

Hauptartikel → [Komfobox](https://onlinehilfen.ra-micro.de/index.php/Komfobox)